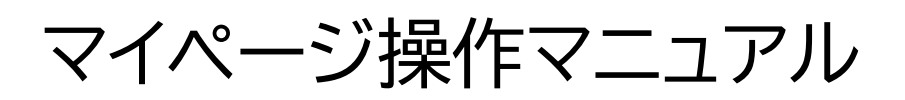

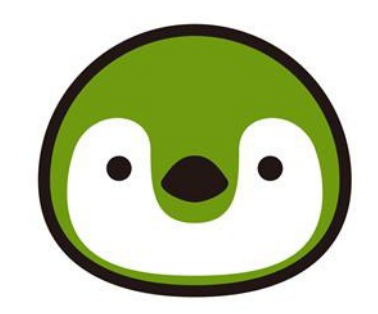

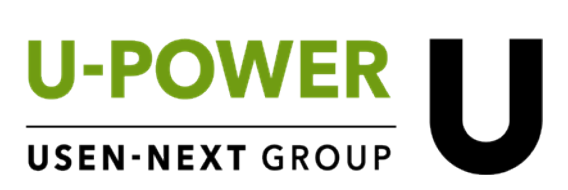

2023年12月

【目次】

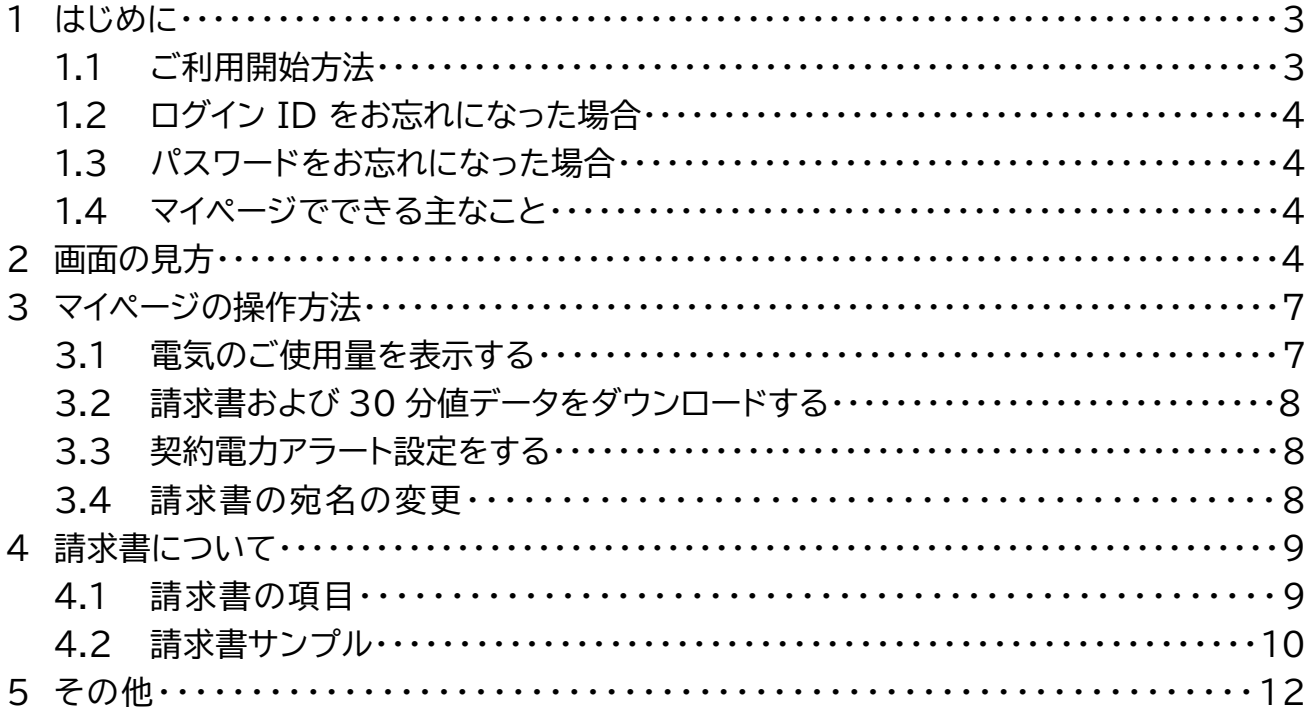

# 1 はじめに

本マニュアルは株式会社 U-POWER のマイページの操作マニュアルです。本書はマイページをご利用さ れる方がマイページのサービスのさまざまな機能をご利用できるようになることを目的に書かれていま す。

1.1 ご利用開始方法

マイページのご利用を開始するには、Web ブラウザ上で次の URL にアクセスしてください。

(URL) <https://mypage.u-power.jp/>

URL にアクセスしていただくと、ログインページが表示されます。

ご登録いただいておりますメールアドレスにお送りいたしました、「【U-POWER】電気の供給開始およ びマイページログイン情報のお知らせ」に記載のログイン ID と仮 PW をご入力ください。

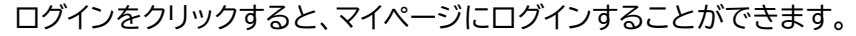

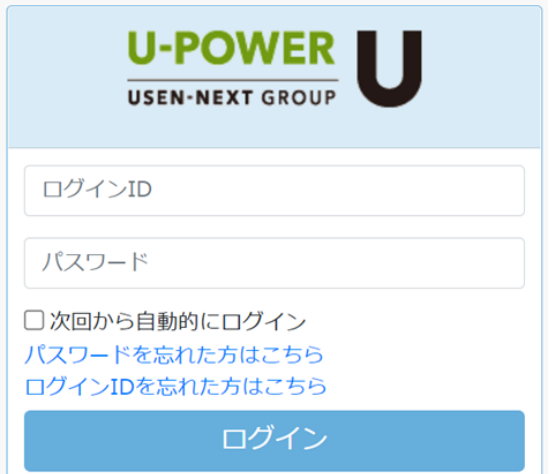

ログイン ID と仮 PW のいずれかに間違いがある場合は、ログインに失敗したことを表すメッセージが 表示されます。

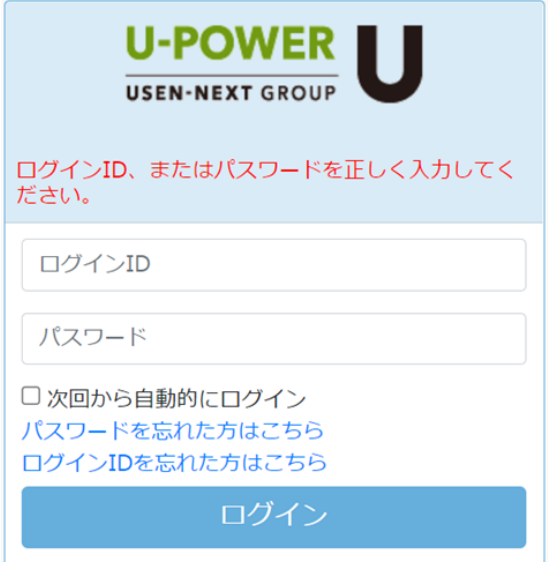

この場合はご連絡致しましたログイン ID と仮 PW が正しいことをご確認の上、再度ご入力し直してく

ださい。

1.2 ログイン ID をお忘れになった場合

ログイン ID をお忘れになった場合は、ログインページの「ログイン ID を忘れた方はこちら」をクリック し てください。

U-POWER カスタマーセンターの電話番号が表示されますので、お手数ですがそちらの番号までご 連絡ください。

1.3 パスワードをお忘れになった場合

パスワードを忘れてしまった場合は、「パスワードを忘れた方はこちら」をクリックしてください。ログイン ID をご入力いただき送信ボタンを押下すると、ご登録のメールアドレスへパスワードの再設定を行うた めの 手順メールが送信されますので、メールをご確認いただきパスワードの再設定をお願いいたします。

1.4 マイページでできる主なこと

- ・ご契約内容の確認
- ・ご請求内容、電気ご使用量のご確認
- ・ご請求書 PDF の表示、ダウンロード
- ・30 分値データ(CSV)のダウンロード
- ・契約電力アラート設定
- ・請求書の宛名の変更
- ・マイページログインパスワードの変更
- ・メールアドレスの変更
- ・供給地点の住所確認
- ・各種お知らせのご確認
- 2 画面の見方

(トップページ)

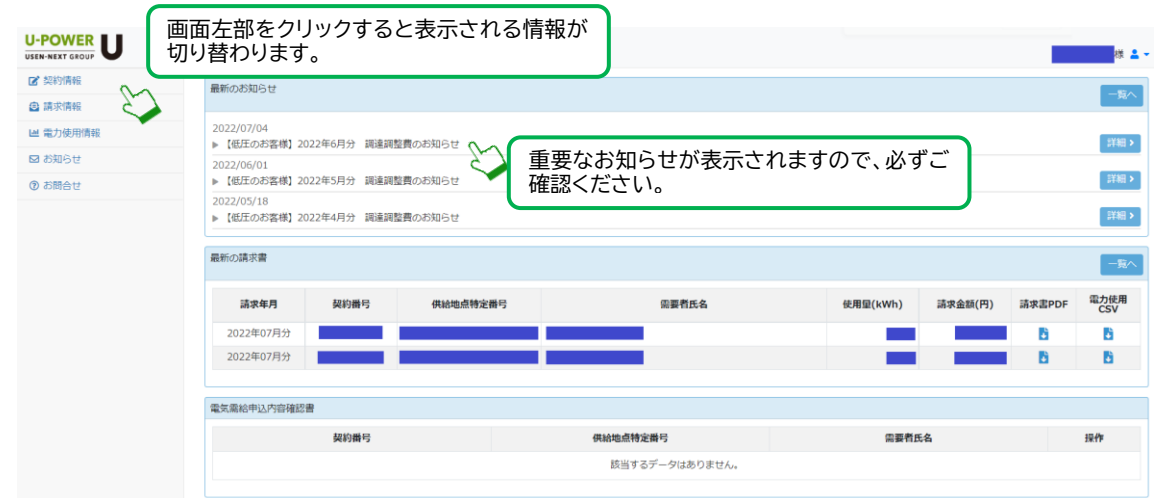

## (契約情報画面)

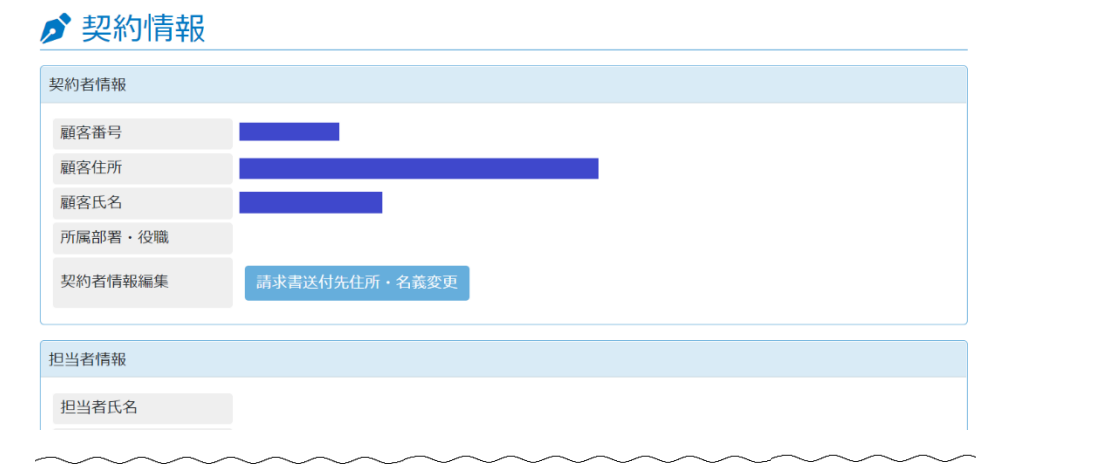

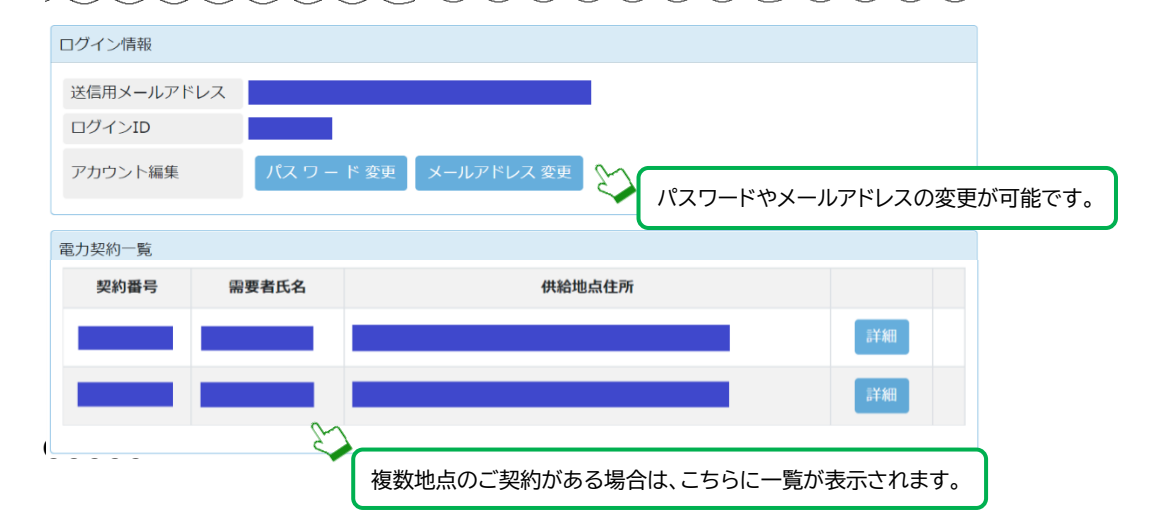

(請求情報)

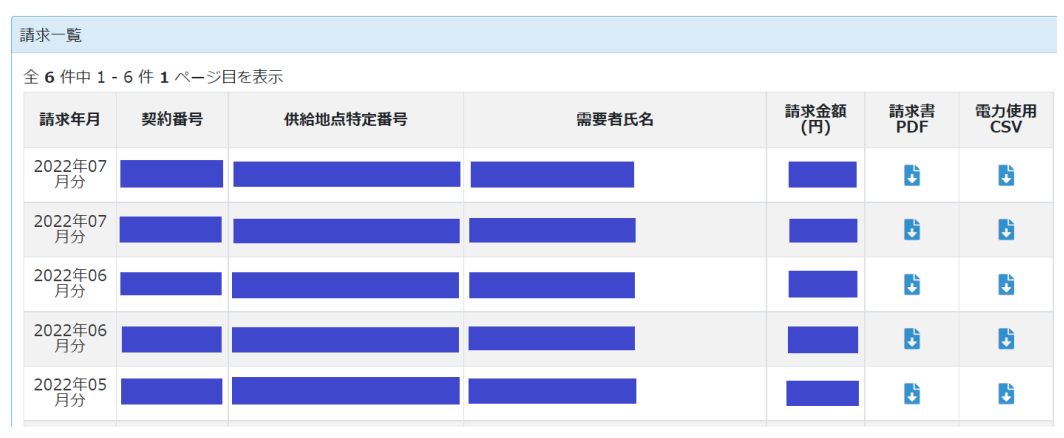

ご請求情報をご確認いただけます。

◆請求書 PDF : 請求情報を PDF データでご確認いただけます。PDF ボタンを押し、ダウンロード することで請求書をご確認いただけます。

# (電力使用情報)

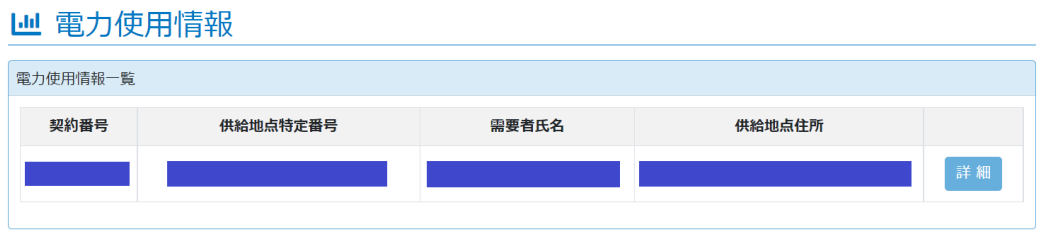

詳細ボタンをクリックすると月別の電力使用量、日別の電力使用量、30 分ごとの電力使用量がご確 認いただけます。

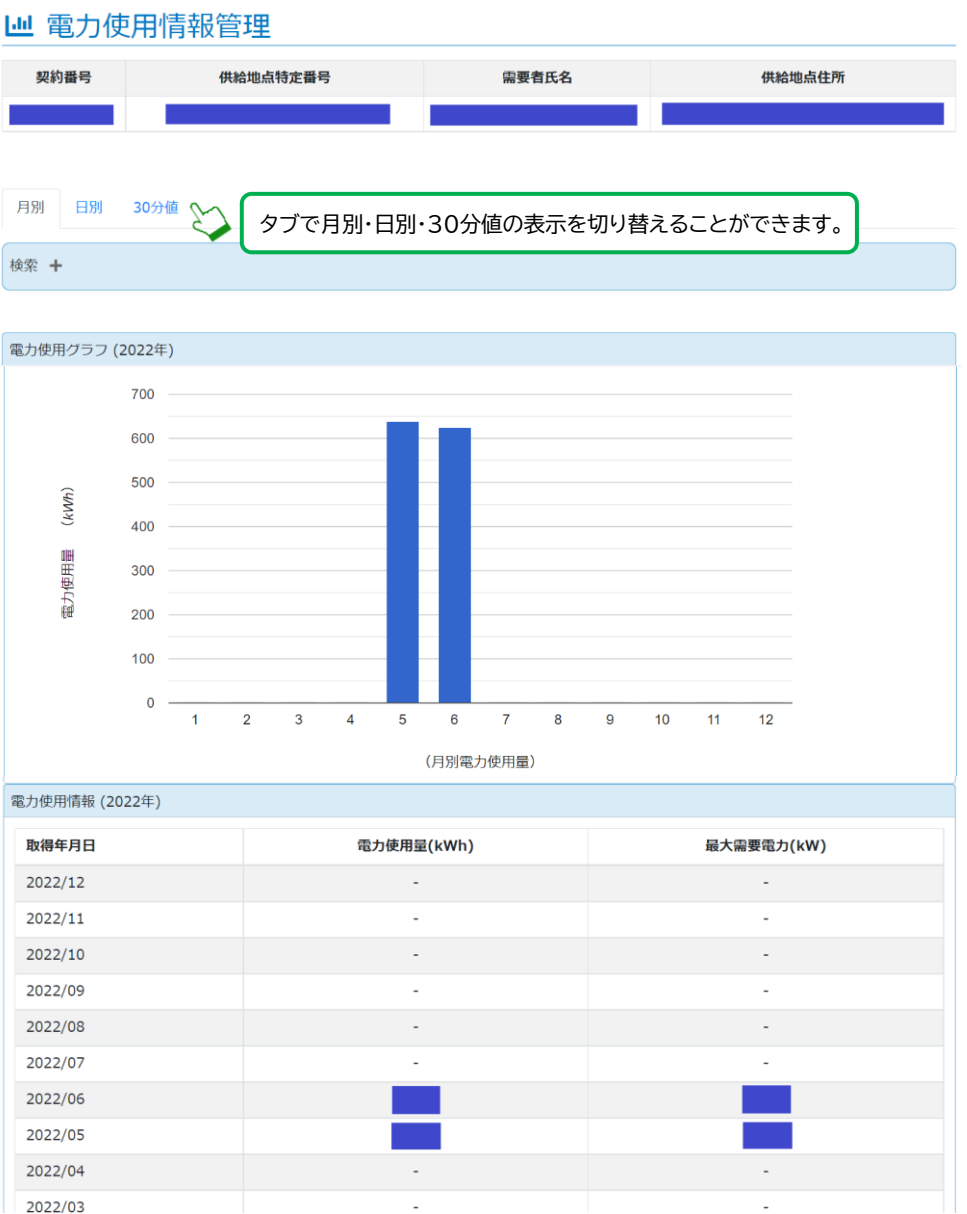

3 マイページの操作方法

### 3.1 電気のご使用量を表示する

日ごとの電気のご使用量の表示は、「電力使用情報」のメニューの「30 分値」のタブから表示することが できます。

対象日を変更したい場合は、「検索+」をクリックし、取得年月日を変更してください。

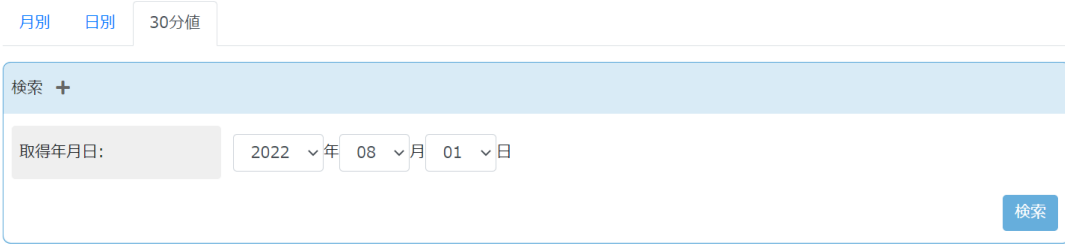

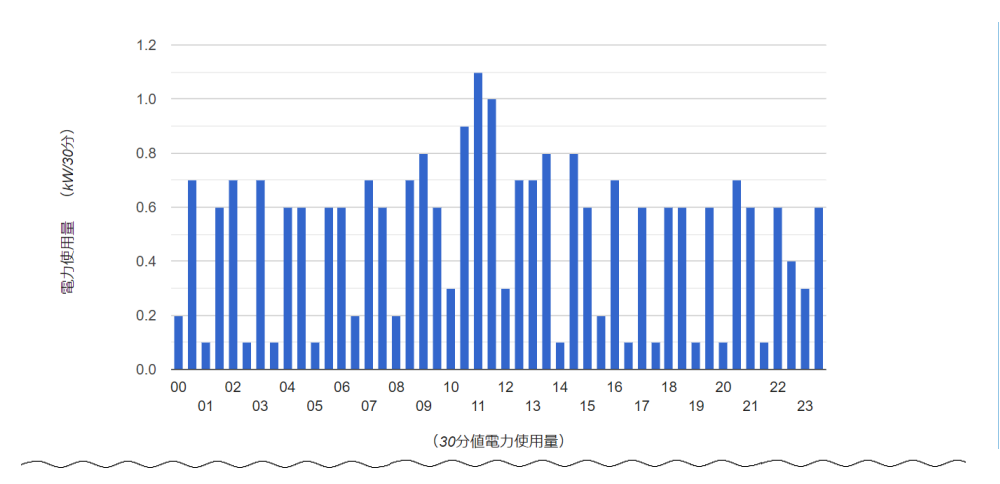

30 分ごとの電気使用量はグラフと表形式で表示されます。

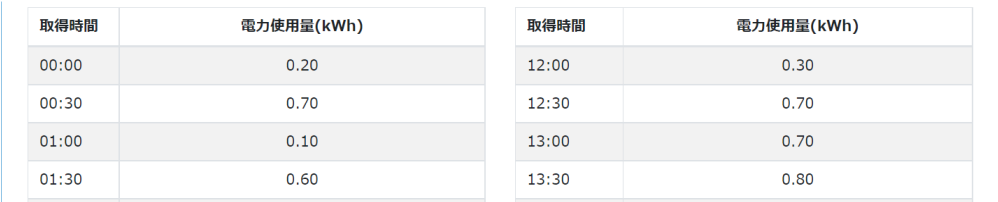

電気のご使用量は、スマートメーター未設置の場合、または通信状況等によってはデータの一部また は全部が表示されないことがありますことを予めご了承願います。

表示される電気ご使用量は速報値となります。ただし確定情報が届き次第、確定値に上書きされます。

また電気ご使用量は、送配電事業者からデータが送付されるまで 1~2時間程度のタイムラグが発生 しますため、リアルタイムではございません。

3.2 請求書および 30 分値データをダウンロードする

毎月の電力使用量が検針日に確定すると、「請求情報」に請求金額が表示され、「請求書 PDF」 と「電力使用 CSV」が自動でアップロードされます。 「請求書 PDF」の詳細については、「4 請求書について」をご参照ください。 「電力使用CSV」については、30 分値データ(確定値)をご確認いただけます。

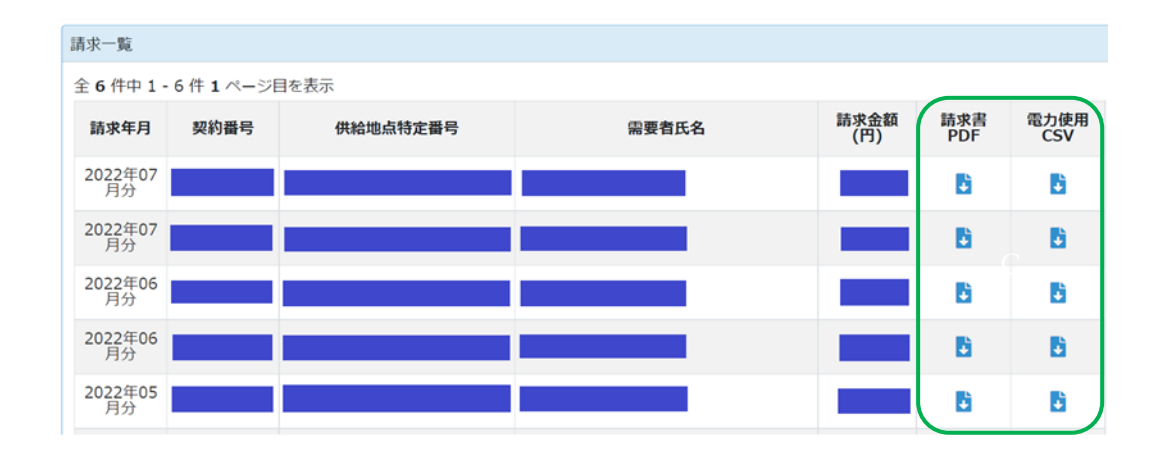

#### 3.3 契約電力アラート設定をする

マイページでは、契約電力が設定した目標値(しきい値)を超える電気ご使用量となった場合に、ご登録 のメールアドレスにアラートメールが自動送信される機能がございます。

「電力使用情報」のメニューの「30 分値」のタブより、契約電力アラート設定ができます。

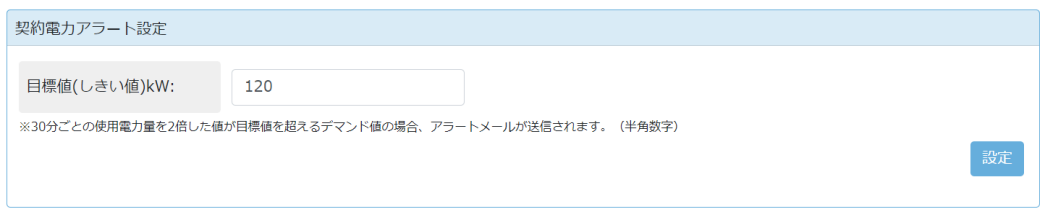

たとえば、目標値を 120kW と設定した場合、30 分ごとの電気ご使用量が 60kWh を超えた場合、 アラートメールが送信されます。

ただし、「3.1 電気のご使用量を表示する」に記載しましたとおり、30 分ごとの電気ご使用量はリアル タイム表示ではございませんので、契約電力が上がらないことを目的とするものではなく、ご参考として ご利用いただけますようお願い申し上げます。

また、本機能は高圧電力の契約電力確認を目的としております。

#### 3.4 請求書の宛名の変更

マイページ内で請求書に表示される情報を変更することができます。「契約情報」メニューの「請求書送付 先住所・名義変更」ボタンを押して、変更してください。

変更点は次回検針分の請求書から適用されます(発行済みの請求書には適用されませんのでご了承くだ

さい)。

なお上記の変更は請求書への記載に適用されます。電力のご契約名義のご変更は、マイページでは行う ことができません。送配電事業者へ届け出を行う項目となるため、ご希望の場合は U-POWER カスタマ ーセンターまでご連絡ください。

- 請求書について
	- 4.1 請求書の項目

低圧の場合、以下の項目が記載されています。

- 基本料金または最低料金
- 電力量料金(1段料金~3段料金)
- 調達調整費
- 燃料費調整額
- 再エネ発電賦課金

高圧の場合、以下の項目が記載されています。

- 基本料金(力率割引・割増)
- 電源調達費
- 託送従量料金
- 需給管理手数料
- 当社管理費
- 非化石証書費
- 再エネ発電賦課金
- 4.2 請求書サンプル

高圧と低圧の請求書のサンプルは以下の通りとなります。

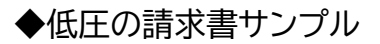

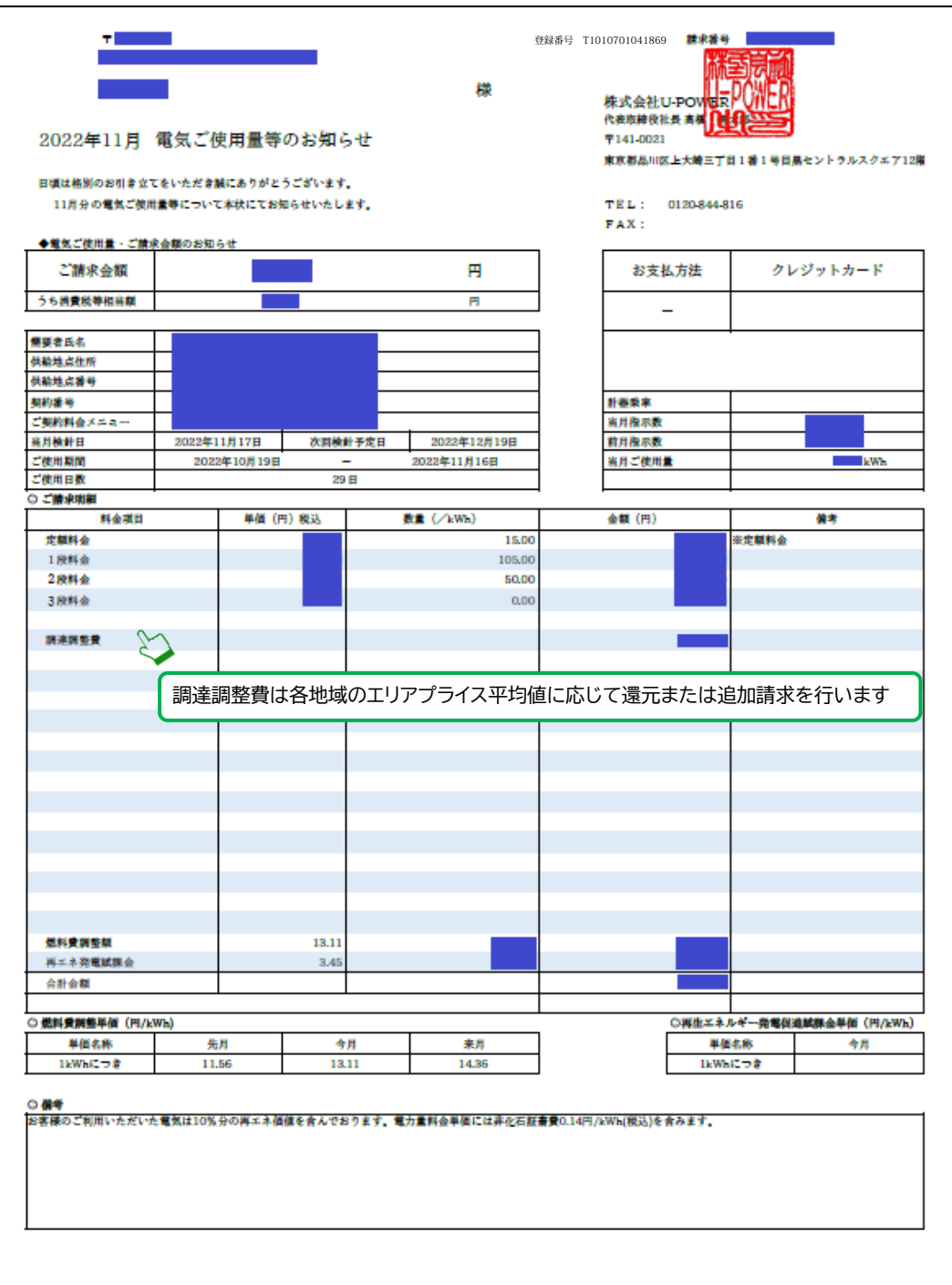

◆高圧の請求書サンプル

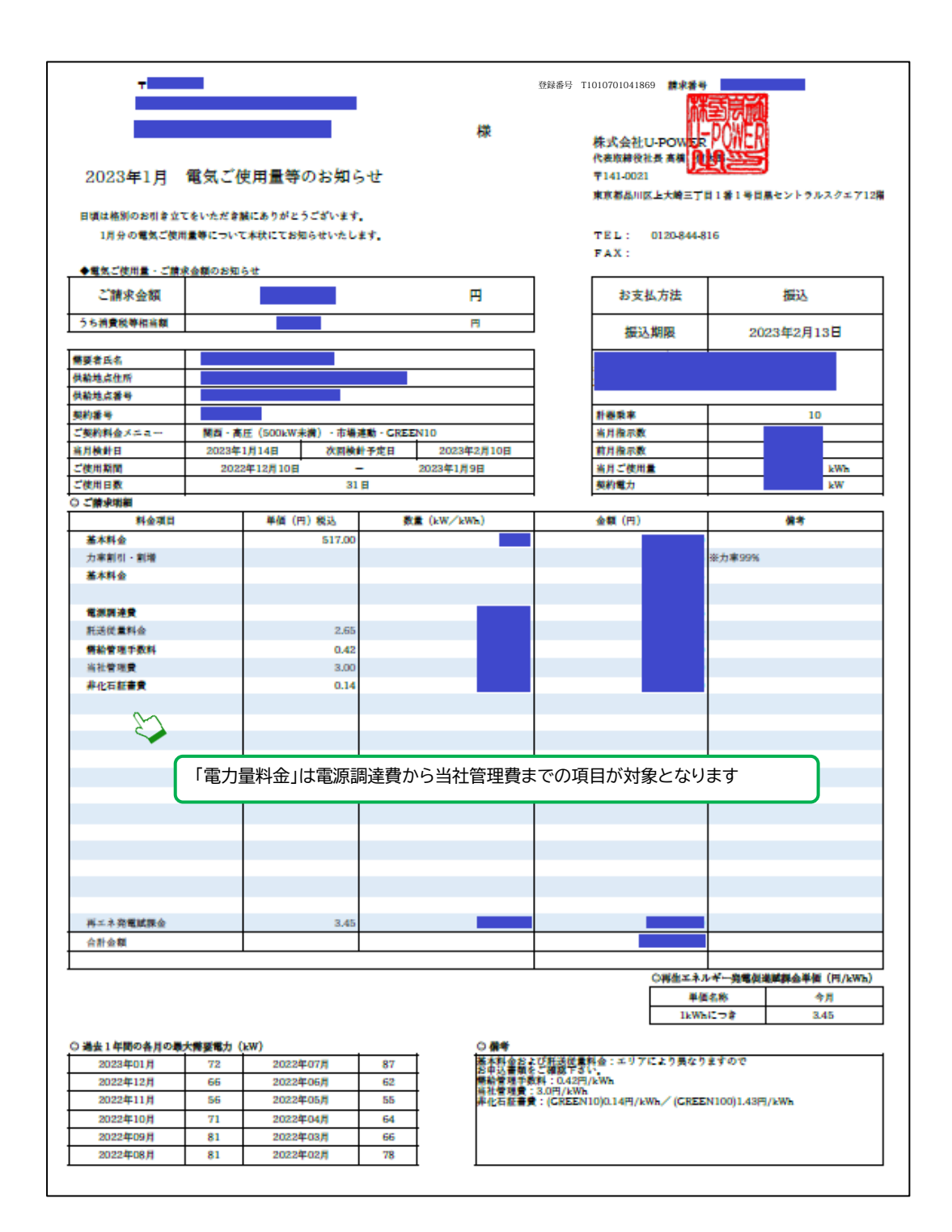

5 その他

◆ 各種お知らせはマイページの TOP ページに表示されます。また、過去のお知らせ一覧を確認したい場 合は、左側のメニューの「お知らせ」よりご確認ください。

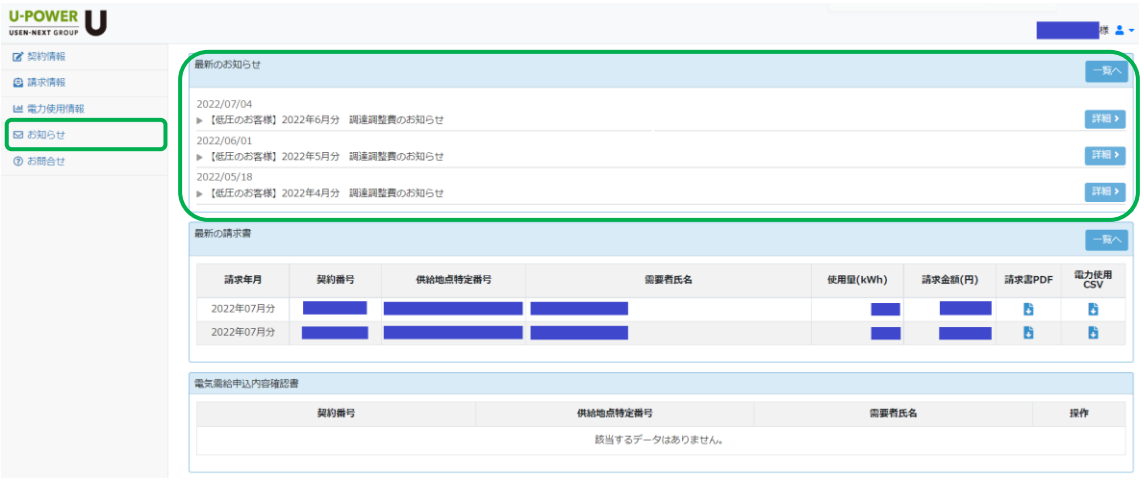

- ◆ お支払い方法のご変更は、マイページでは行うことができません。変更をご希望の場合は、U-POWER カスタマーセンターまでご連絡ください。
- ◆ ご契約名義のご変更は、マイページでは行うことができません。送配電事業者へ届け出を行う項目とな るため、変更をご希望の場合は U-POWER カスタマーセンターまでご連絡ください。
- ◆ その他ご不明の点は、U-POWER カスタマーセンターまでご連絡ください。

(お問合せ先) 株式会社 U-POWER U-POWER カスタマーセンター 電話:0120-844-816(10 時~18 時/土曜・日曜・祝祭日除く) お問い合わせフォーム:https://u-power.jp/inquiry/ メールアドレス:u-power\_info@usen-next.jp